## How to Import an Implant Library for Exocad and 3Shape

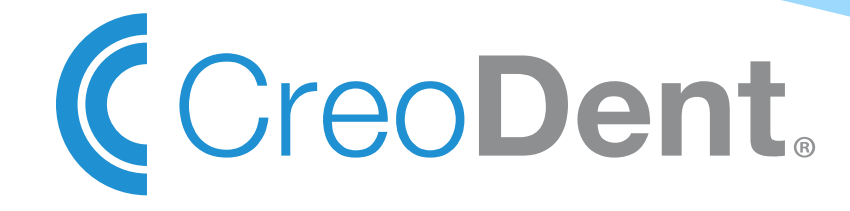

#### How to import the Creomc Library into exocad

1. Insert the included USB Drive to your computer. The Library in the usb will contain the following files:

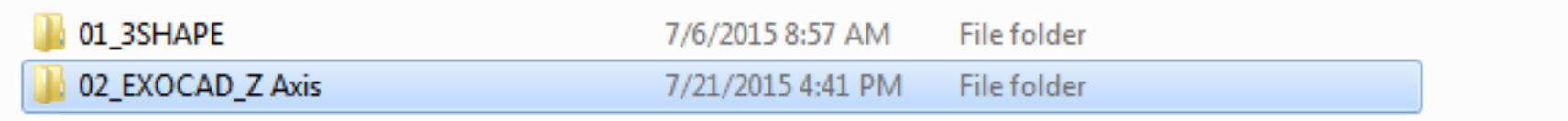

#### 2. Open the 02\_EXOCAD\_Z\_ Axis folder you will find these files:

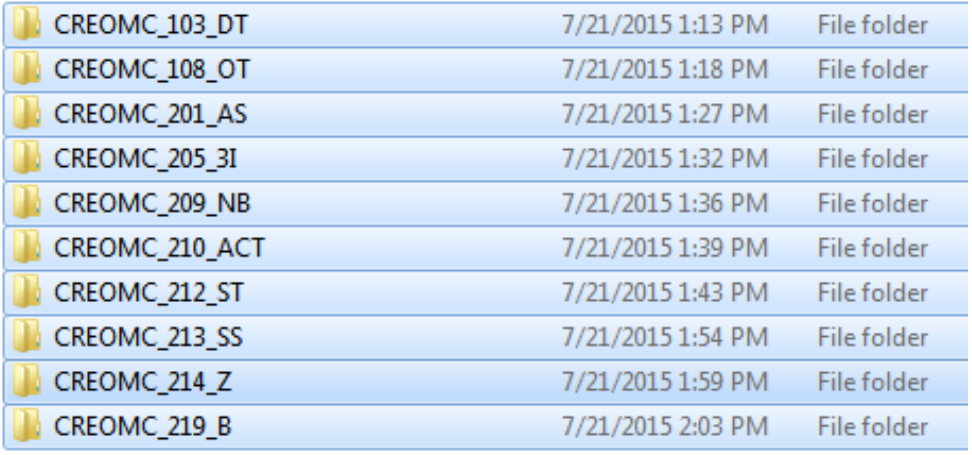

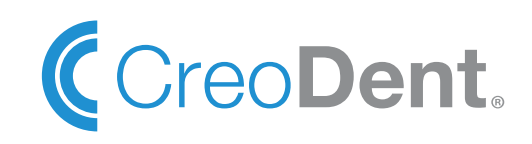

## How to import the Creomc Library into exocad

3. Open Local Hard Drive (C:) then go to Program Files (x86)

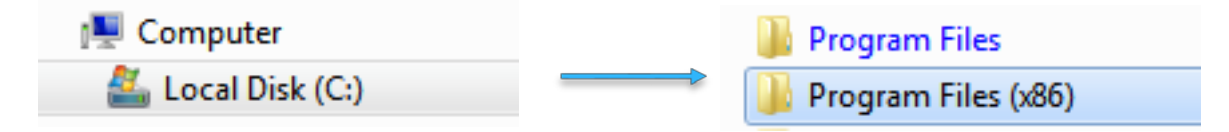

4. Open the folder that says DentalCad and select the library folder

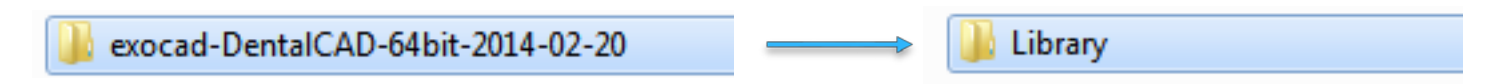

5. Select implant folder, then copy and paste all of the exocad library folders from our enclosed USB (Step 2).

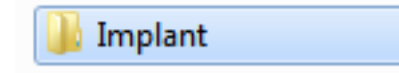

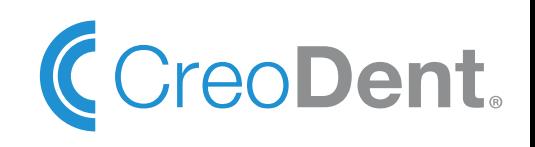

1. Open The Dental Systems Control Panel Manager then scroll to tools and select import/export

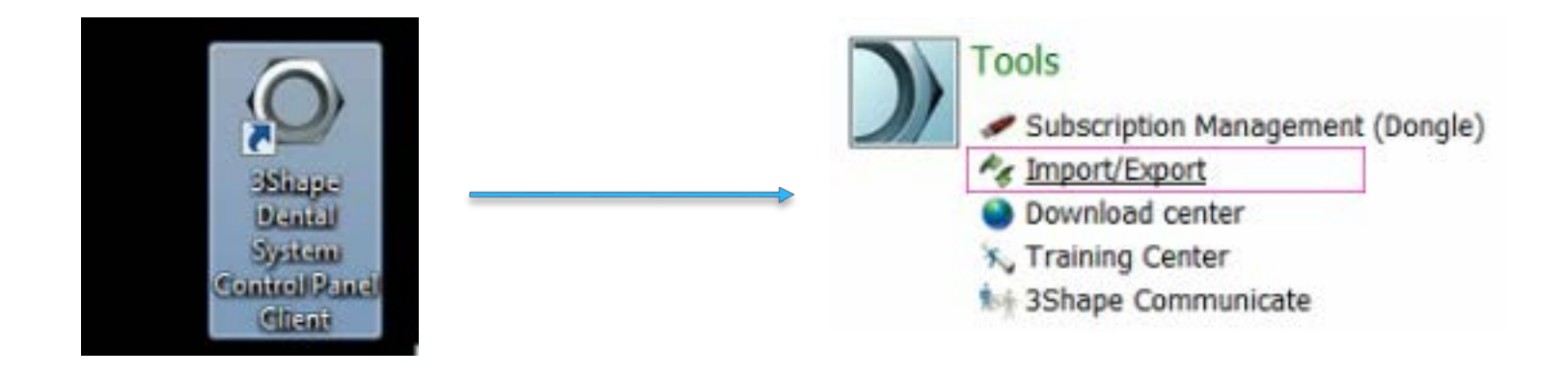

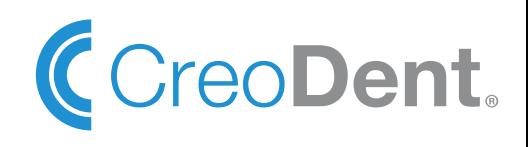

1. On the next page, click Import materials and import the .dme file located in the 01 3SHAPE folder on the given USB.

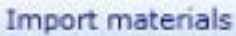

To import new materials, click on "Import materials" and browse the desired file (extension ".dme"). Then select the materials from the list that appeared on a screen and click "Import". Typically it is recommended to select all. You can also download the materials directly from FTP - go to Site Settings -> Sites page and click "Download Materials".

Import materials

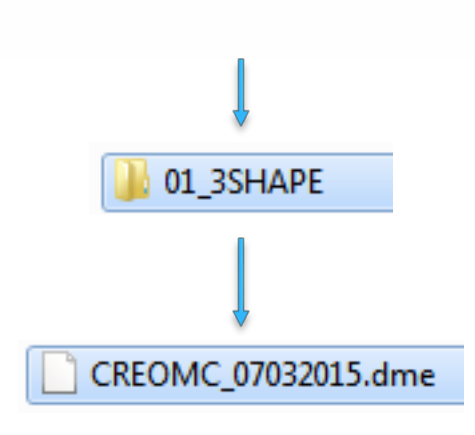

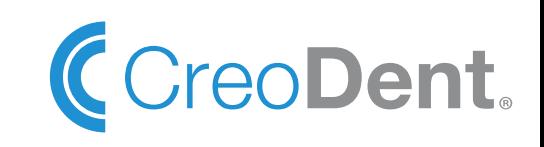

1. Press import on the popup box. On the next popup, check the box that says "Do the same for all similar cases" and click on Keep name.

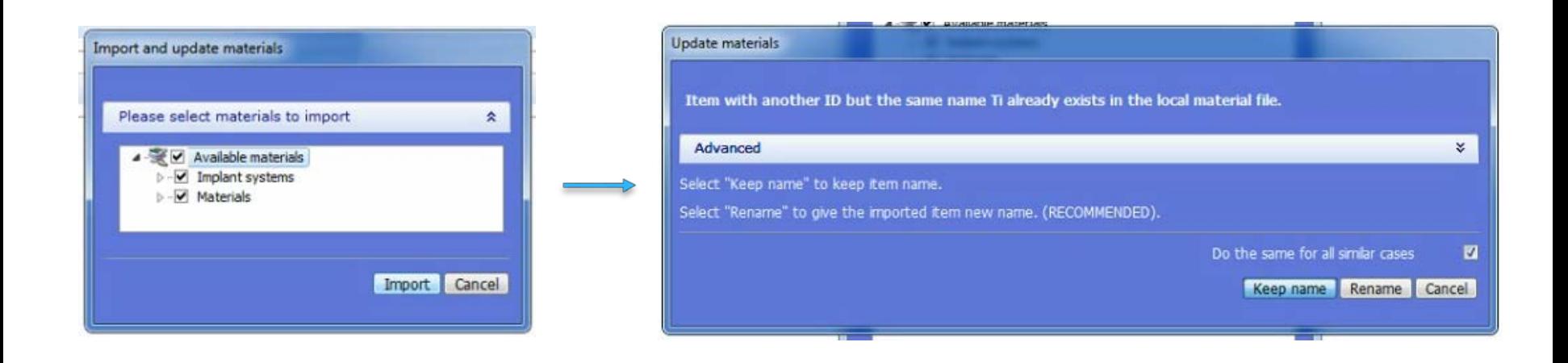

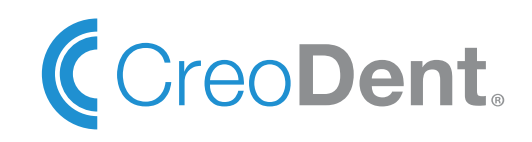

1. Press ok and yes on the next boxes.

![](_page_6_Picture_2.jpeg)

1. Go to Abutments then Implant systems and scroll to the left to check to see if the library in imported.

![](_page_6_Picture_4.jpeg)

![](_page_6_Picture_53.jpeg)

**Abutments ▶ Implant systems** 

![](_page_6_Picture_6.jpeg)

![](_page_6_Picture_7.jpeg)

# Thanks for Watching

#### Call us at 212-302-3860 if you have any questions

info@creomc.com